## Utah Division of Child and Family Services & Fostering Health Children SACWIS System (SAFE) Screen Prints May 5, 2009

## **Notification window**

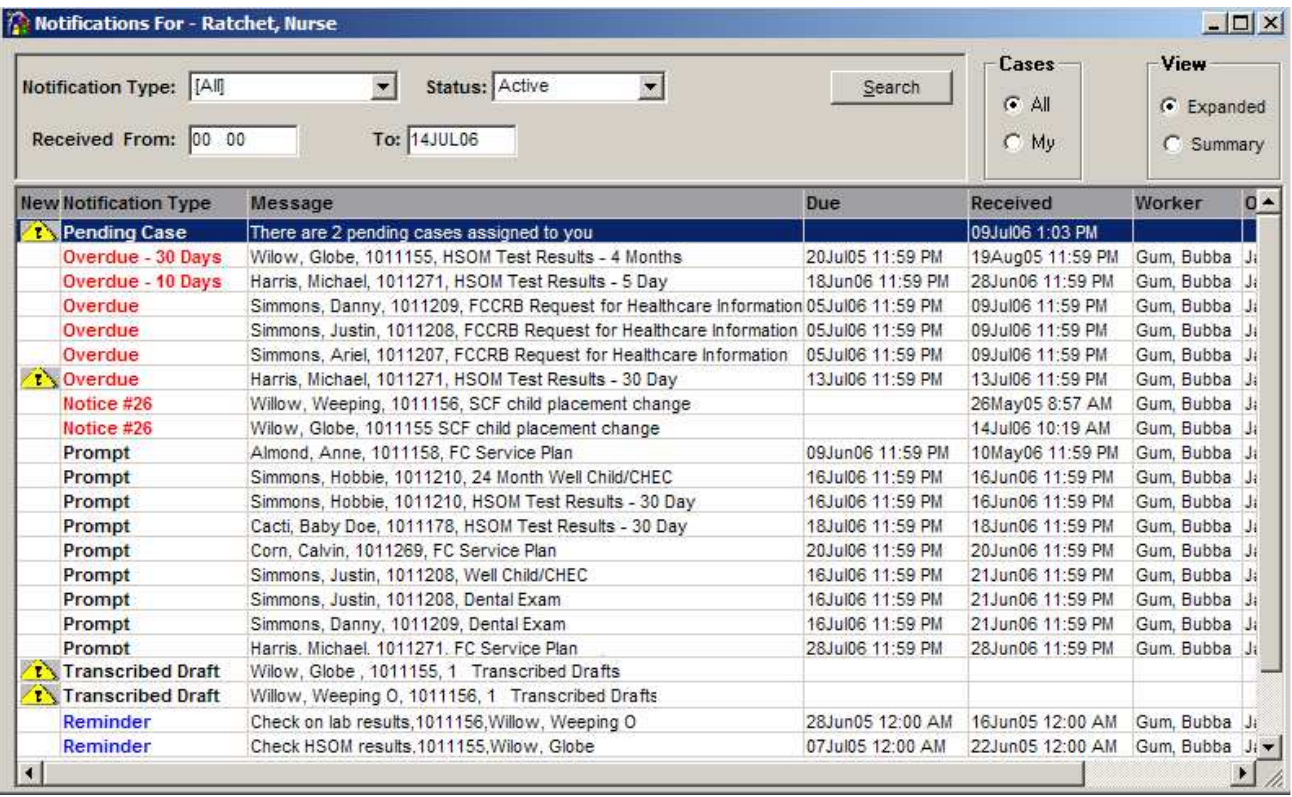

The purpose of this window is to assist users in managing case requirements. There are six types of notifications that may appear: Pending Cases, Prompts, Overdues, Notices, Reminders, and Transcribed Drafts. Each notification type appears only if it currently applies to a case that the Healthcare worker is assigned too.

 Pending Cases - automatically generated when a healthcare worker is assigned to an SCF (Foster Care) case.

 Prompts - automatically generated by policy/guideline requirements for SCF case. This reminds the healthcare worker they have some type of action or document that needs to be completed within a timeframe to meet policy/guideline requirements. Entering the Health Visit Report (HVR) completes prompts. A HVR is a form that is filled out by a medical professional during a visit and returned to the Healthcare worker.

 Overdues - are Prompts, which are not completed by the Due date. The difference between a Prompt and an Overdue is that a prompt appears prior to a due date and an Overdue appears after the due date.

 Transcribed Draft - this is an activity entry that is completed by a transcription service and sent directly to SAFE. The healthcare worker then reviews and edits the entry before finalizing when it then becomes a permanent part of the case documentation.

 Notices - created to remind the healthcare worker of something important on a case. These are strictly informational.

Reminders - this is an optional prompt that is created by the user.

### **Main Menu**

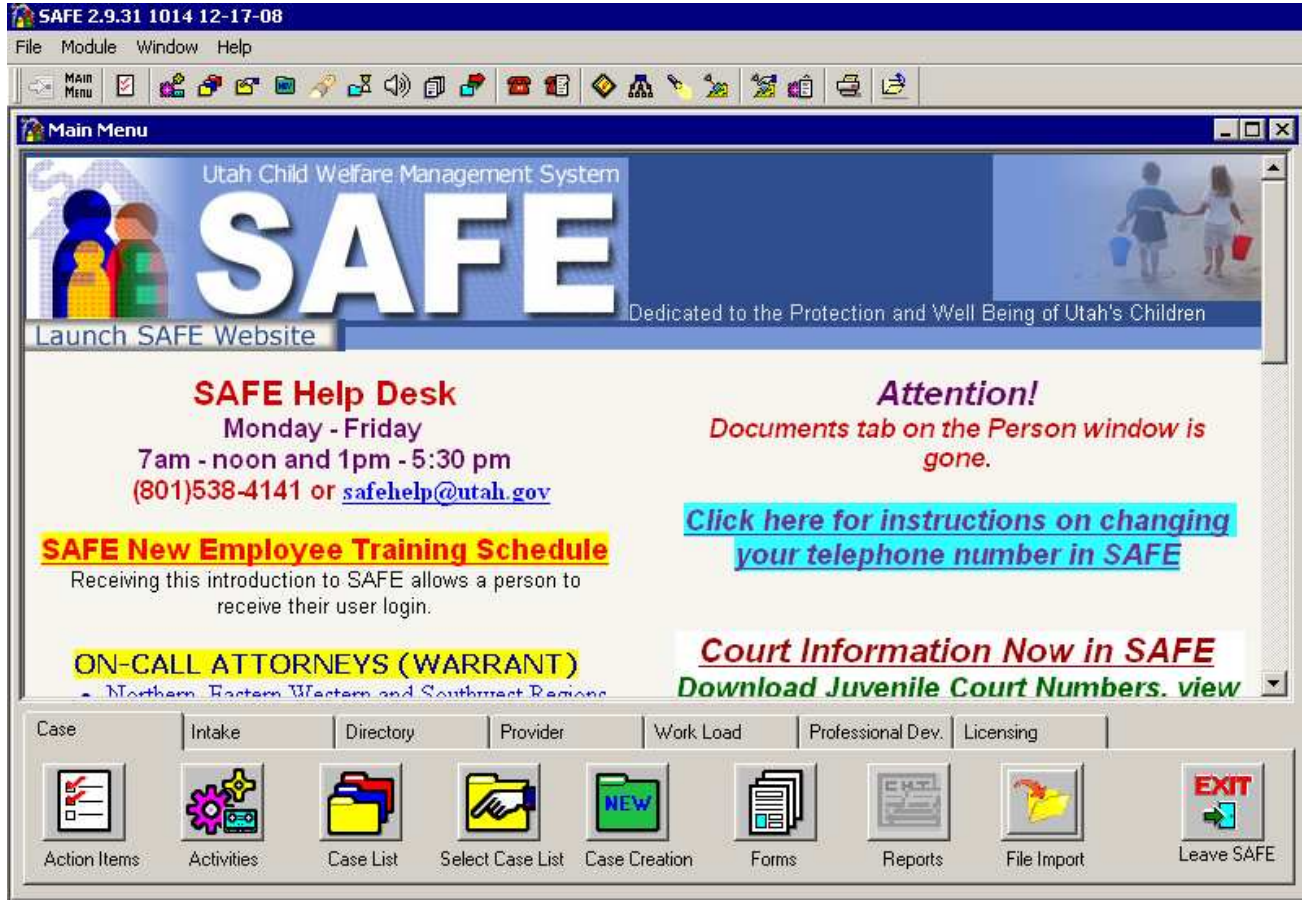

This is a central launching pad for all areas of SAFE. There are five tabs located at the bottom of the window: Case, Intake, Directory, Provider and Workload. The buttons on each tab are just a larger versions of the icons found on the tool bar. Notice that the Activities and Case Creation buttons on the Case tab are greyed out meaning that they are unavailable for Healthcare.

## **Case List window**

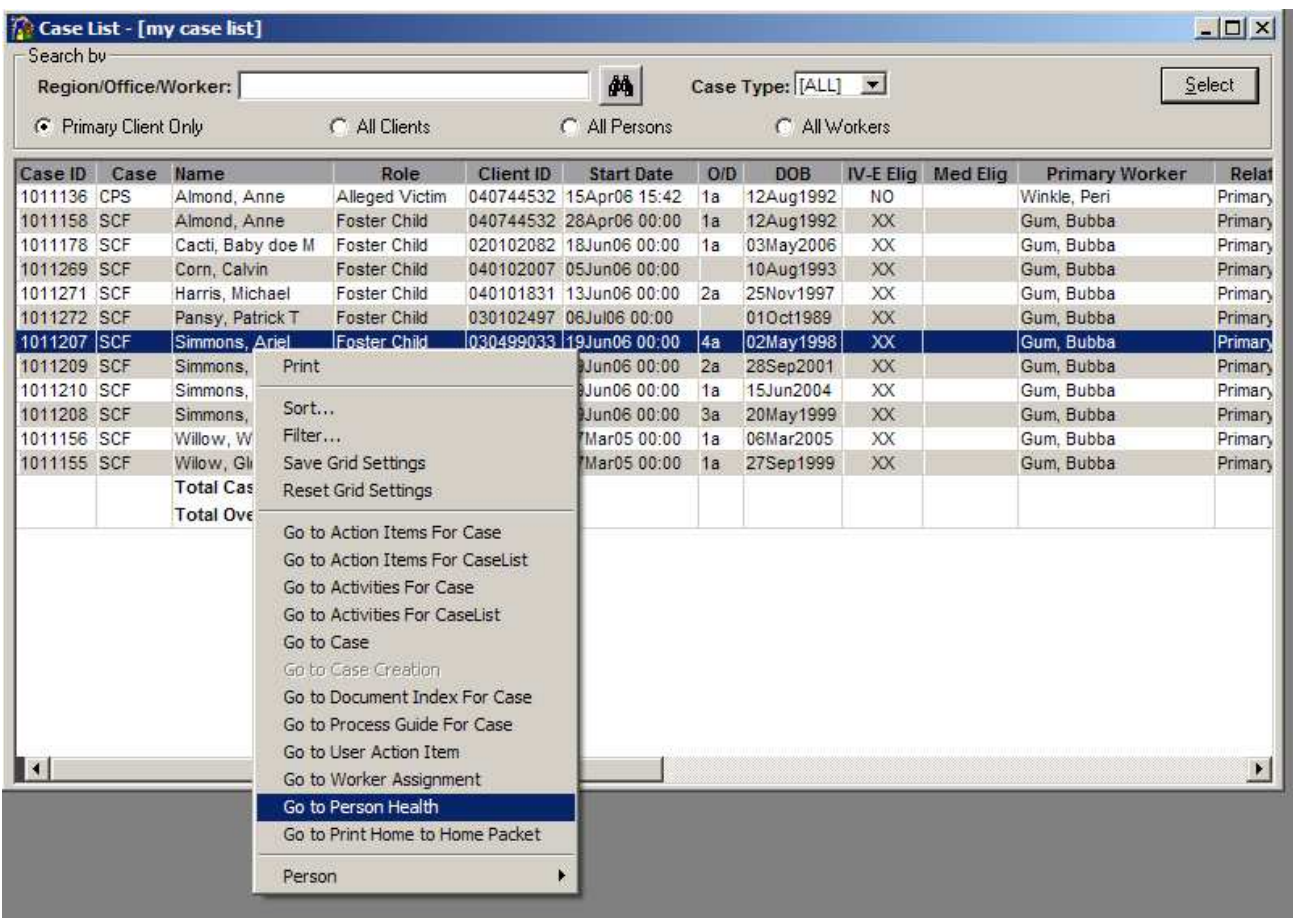

This window displays all the cases that a specific nurse is assigned to as a secondary worker and provides a summary of case information. This window is a grid format (columns and rows). Notice that each row is a case and each column provides some particular kind of information about the case. To navigate to the Health windows, highlight a case and click the right mouse button (RMB) and then select Go to Person Health.

### **To Access the Health windows**

To access the Health windows open the Main Menu window and click on the Caselist button on the Case tab. Highlight (single click) the Arial Simmons SCF case, click the right mouse button (RMB) and select "Go to Person Health". The health windows for Arial Simmons will be displayed. You will find data in all tabs on the Health windows. If you double click on a row on the Summary or Conditions tab it will bring up the Medical, Dental or Mental Health Detail window. The information on this window comes from the Health Visit Report (HVR) form, which is entered by the healthcare staff.

## **Person Health – Summary tab**

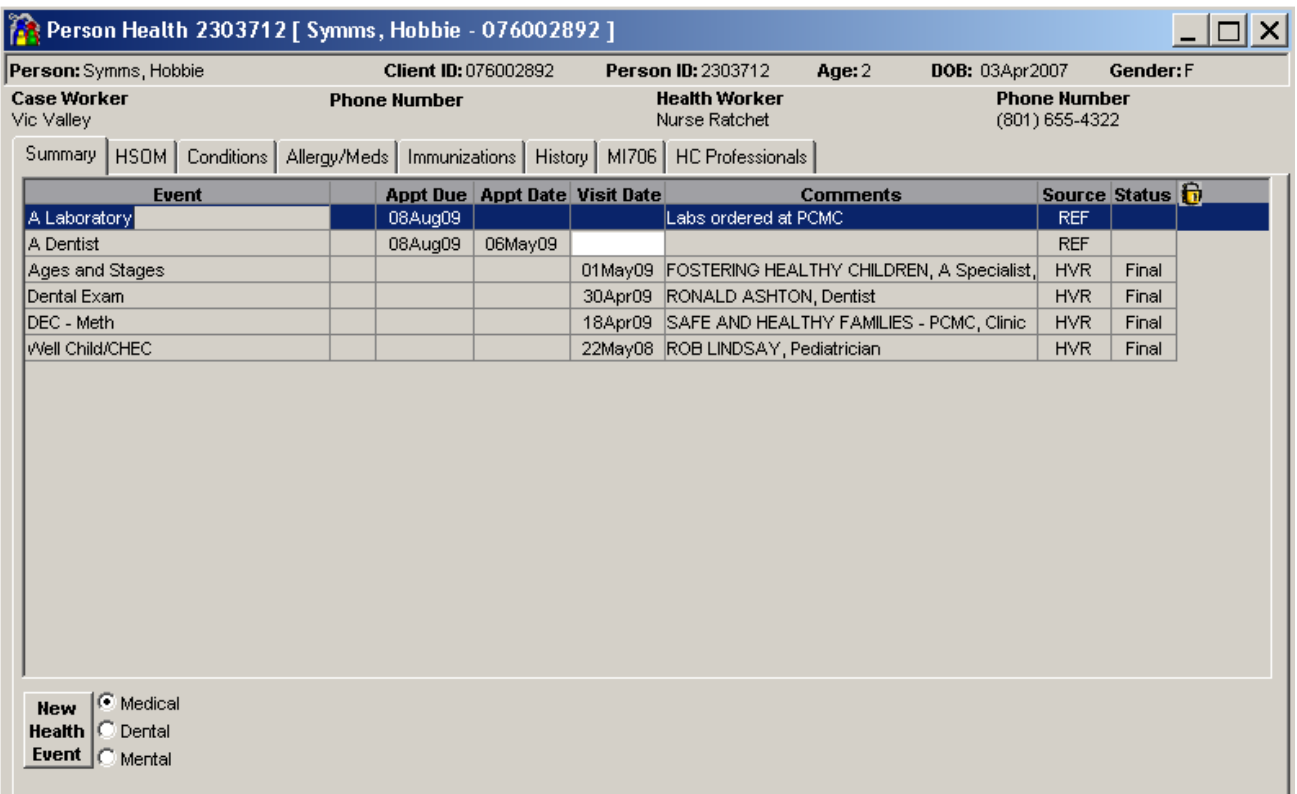

This window displays a summary of Health events for the person. It includes the following information:

- Event
	- o Three types of events, Medical, Mental Health and Dental.
	- o When you double click on an event row SAFE will open the Event Detail window (Medical, Mental Health or Dental, see pages  $16 - 20$ ) where the information from the HVR form was entered.
- Appt. Due
	- o This is the date the appointment needs to be completed by.
	- o 60 Days if no appointment noted.
	- o 30 Days if timeline given such as see after 1st birthday or see in 3 months you will add 30 days to this date.
	- o If an appointment date is given, you would enter it here.
- Appt. Date
	- o This is the actual date of the appointment.
	- o If an appointment date is given, it would be entered in both the Appointment Due and
	- Appointment Date box
- Completed date
	- o The date the child actually saw the health care professional.
- **Comments** 
	- o Text entry limited to 255 characters.
- **Source** 
	- o Where the information came from.
- Status.
	- $\circ$  If the entry of the Health Visit Report (HVR) is complete the status will be Final, if partially complete then Draft status is selected.

## **Person Heath – HSOM tab**

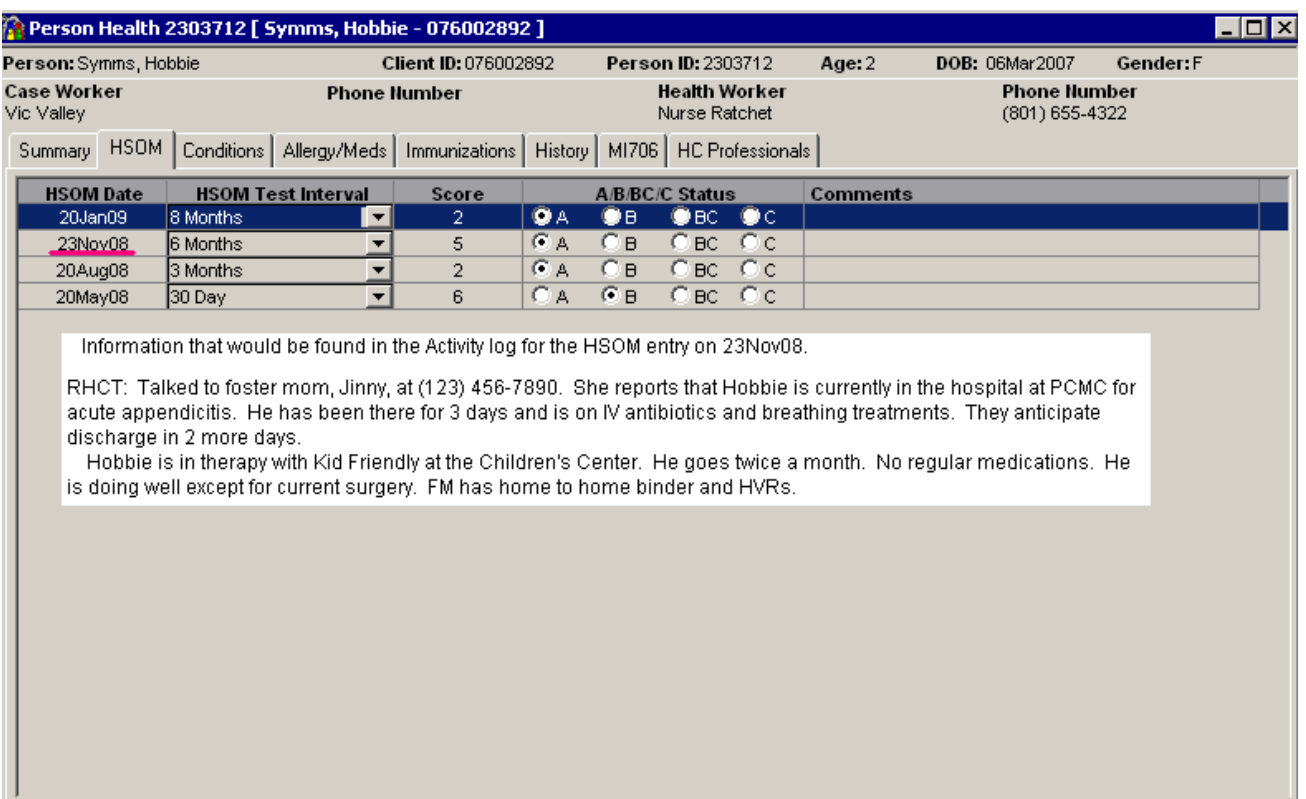

The Health Status Outcome Measure (HSOM) is used to identify the acuity (Numeric Score) and health needs (Alpha Score) of a child placed in foster care. The HSOM score is a "snapshot" of the child at the time the score is completed. The scores can vary daily, based on the child's needs. The tool is used to track the child's status over time to make sure the FHC staff is assisting the Division of Child and Family Services in meeting the health, dental, and mental health needs of the child while in custody.

- Schedule of HSOM's
	- $\circ$  The HSOM score is completed on a regularly scheduled basis for the first 6 months and then based on the score.
	- o Scheduled prompts for completion based on custody date:
		- **1** Month
		- **3** Months
		- **6** Months
	- o Based on the 6 month numeric score:
		- $1, 2,$  and 3 will be done every 6 months.
		- **4** will be completed every 4 months.
		- 5 and 6 will prompt every 2 months.
- Scoring System
	- 1. Healthy.
		- a. Current on all requirements.
		- b. Overdue for exam only.
		- bc. Overdue for exam and/or follow-up and immunizations.
		- c. Overdue for immunization(s) only.
	- 2. Healthy. In counseling. No medical/mental health conditions requiring medication.
		- a. Current on all requirements.
		- b. Not receiving recommended counseling and/or overdue for exams and/or follow-up.
		- bc. Overdue for exam and/or follow-up and immunizations
		- c. Overdue for immunization(s) only.
	- 3. Chronic condition on preventive medications only. (Examples: Hay fever, Eczema, Oral Contraceptive, Fluoride, Topical Ointments).
		- a. Current on all requirements.
- b. Overdue for exams and/or follow-up only.
- bc. Overdue for exam and/or follow-up and immunizations
- c. Overdue for immunizations only.
- 4. Acute illness or chronic condition that REQUIRES regular on-going follow-up. Includes those placed in Residential Placement, Acute Care Facility, and State Hospital.
	- a. Current on all requirements/follow-up.
	- b. Overdue for exam and/or follow-up only.
	- bc. Overdue for exam and/or follow-up and immunizations
	- c. Overdue for immunization(s) only.
- 5. Medically fragile child. Has multiple and/or debilitating condition(s) that require assistance with activities of daily living. At risk for developing acute condition. Requires daily monitoring.
	- a. Current on all requirements/follow-up.
	- b. Overdue for exam and/or follow-up only.
	- bc. Overdue for exam and/or follow-up and immunizations
	- c. Overdue for immunization(s) only.
- 6. Other
	- a. AWOL (runaway)
	- b. New case or placement contacted three times/letter sent.
	- c. Not in custody.

## **Person Health – Conditions tab**

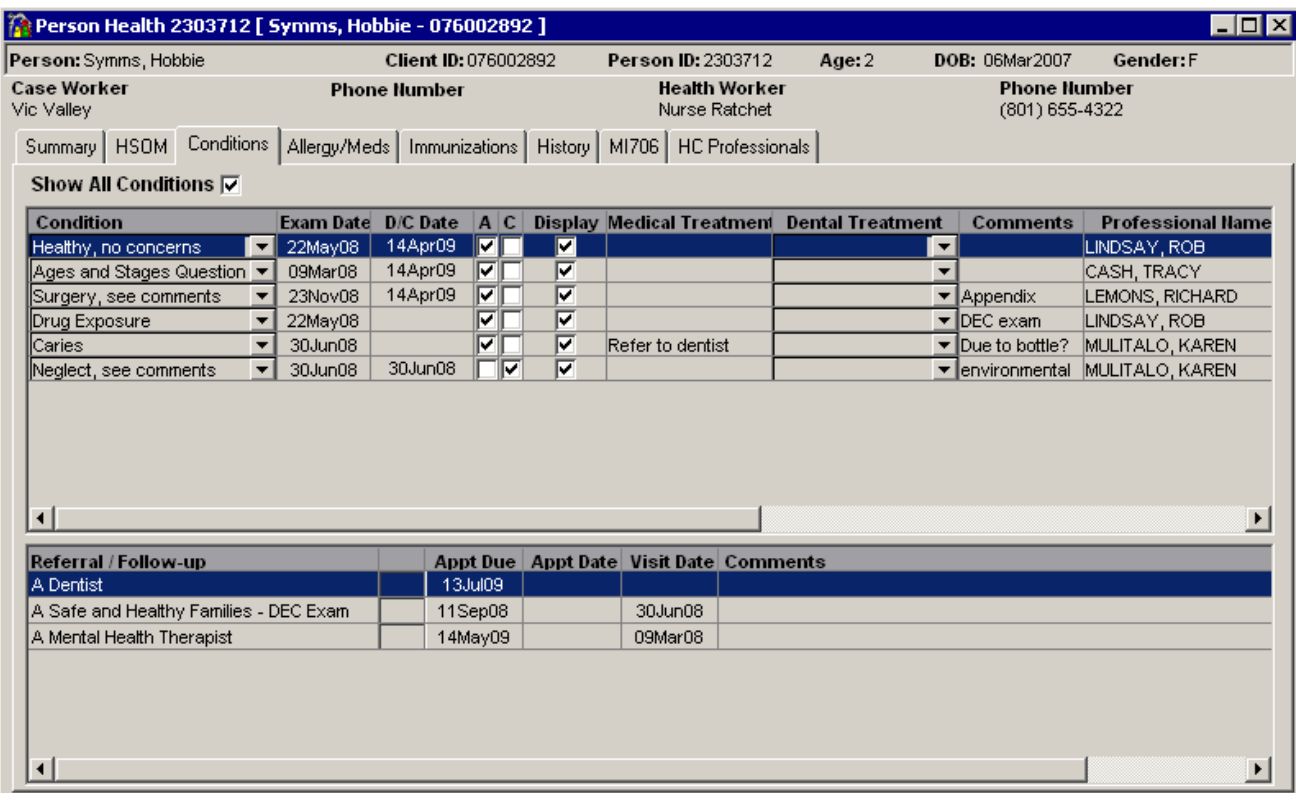

When you double click on a row under the Condition heading SAFE will open the Event Detail window (Medical, Mental Health or Dental, see pages 16 - 20) where the information from the HVR form was entered.

The following information is displayed in the window columns:

- Conditions
	- o Selected from a drop down data window
- Exam Date
	- o Date of the visit
- Noted Date
	- $\circ$  The date you are told the condition no longer exists. Commonly this will be gathered during the HSOM telephone call. Acute conditions SHOULD end.
- $'A'$ 
	- o Acute
- $\Gamma'$ 
	- o Chronic
- Display
	- $\circ$  A check in this column displays the child's condition. If this box is not checked, the conditions will not display unless "Show All Conditions" is selected.
	- o The checked conditions are what print on the Health Data Report.
- Medical Treatment
	- o Explains what medical treatment was received for this condition.
- Dental Treatment
	- o Drop down data window to choose what treatment was provided.
- Comments
	- o Text entry limited to 255 characters.

The user has to scroll across to see all of the columns displayed on the upper section of this screen.

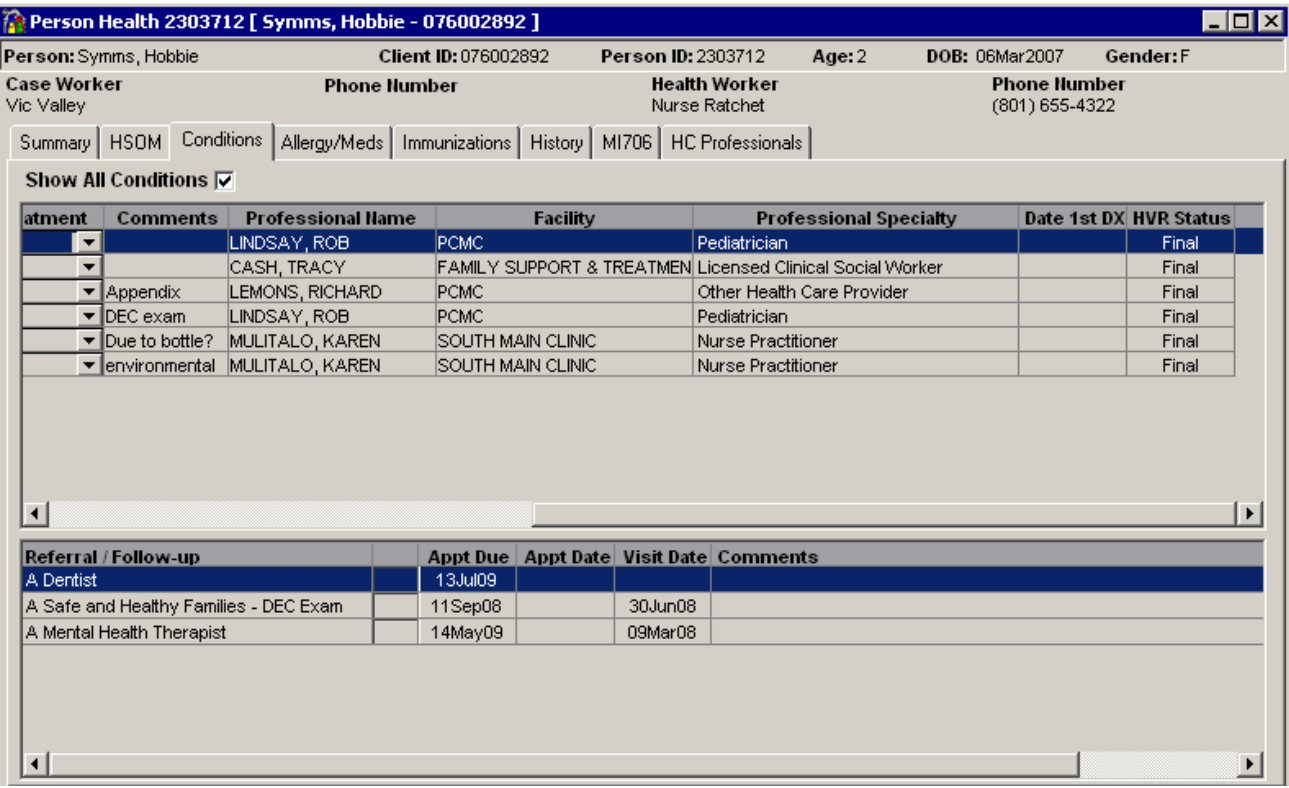

- Professional Name
	- o Shows the name of the Health Care professional that saw the child for the condition.
	- $\circ$  If this person has been entered in the SAFE data base you can type in their name and the facility and/or specialty will auto fill.
- Facility
	- o Indicates the place where the professional practices.
- Professional Specialty
	- o SAFE auto fills this information
- Date 1st DX
	- o The date the child was first diagnosed with the condition.
- Referral / Follow-up
	- o This area is completed if the child needs to return for a follow-up appointment or is referred to another professional for services.
- Appt. Due
	- o This is the date the appointment needs to be completed by.
	- o 60 Days if no appointment noted.
	- $\circ$  30 Days if timeline given such as see after 1st birthday or see in 3 months you will add 30 days to this date.
	- o If an appointment date is given, you would enter it here.
- Appt. Date
	- o This is the actual date of the appointment.
	- o If an appointment date is given, it would be entered in both the Appointment Due and Appointment Date box
- Completed date
	- o The date the child actually saw the health care professional.
- Comments
	- o Text entry limited to 255 characters.

When entered and saved a referral or follow-up reminder will display on the Summary Tab.

## **Person Health - Allergy/Meds tab**

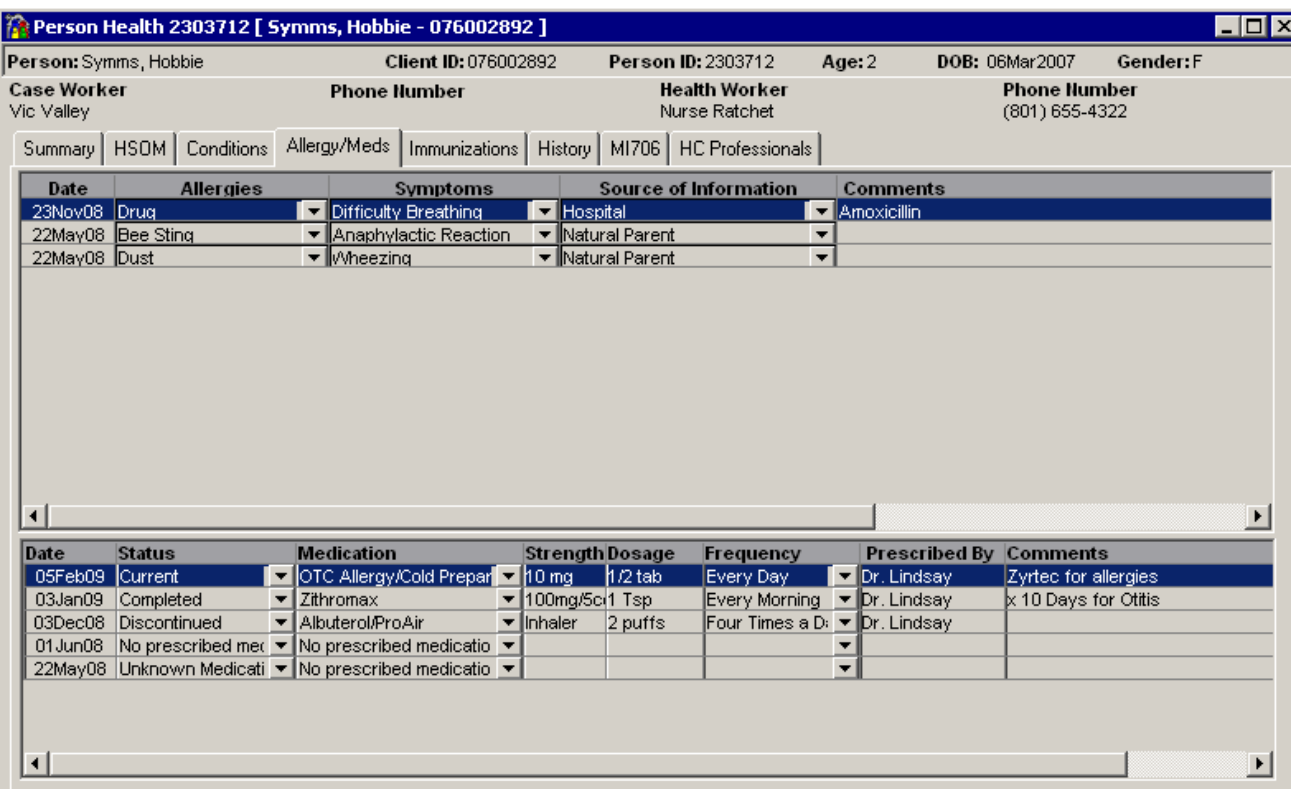

This window displays information pertaining to a child's allergies and medications.

- Allergy area
	- o Date
		- The date the information was reported to DCFS caseworker or Healthcare worker.
	- o Allergies
		- **Selection is made from a drop down list.**
	- o Symptoms
		- Selection is made from a drop down list.
	- o Source of Information
		- **Selection is made from a drop down list.**
	- o Comments
		- **Text entry limited to 255 characters..**
- Medication area displays current and past medications.
	- o Date
		- The date the information was reported to DCFS caseworker or Healthcare worker.
	- o Status
		- **Selection is made from a drop down list.**
		- If "Unknown medication" or "No medication prescribed" is selected the same selection needs to be made in the Medication column.
	- o Medication
		- **Selection is made from a drop down list.**
		- Entry in this column is required.
		- Select "Unknown medication" or "No medication prescribed" if selected under status.
	- o Strength
		- The potency the medication is dispensed as.
		- **Text entry limited to 255 characters.**
	- o Dosage
		- How much of the medication the child is to receive: IE. Strength is 500 mg child is to receive 250mg dosage would be ½ tablet.
		- **Text entry limited to 255 characters.**
- o Frequency
	- **EXECT** Selection is made from a drop down list.
- o Prescribed By
	- **Text entry of provider name.**
- o Comments
	- **Text entry limited to 255 characters.**

## **Person Health - Immunizations tab**

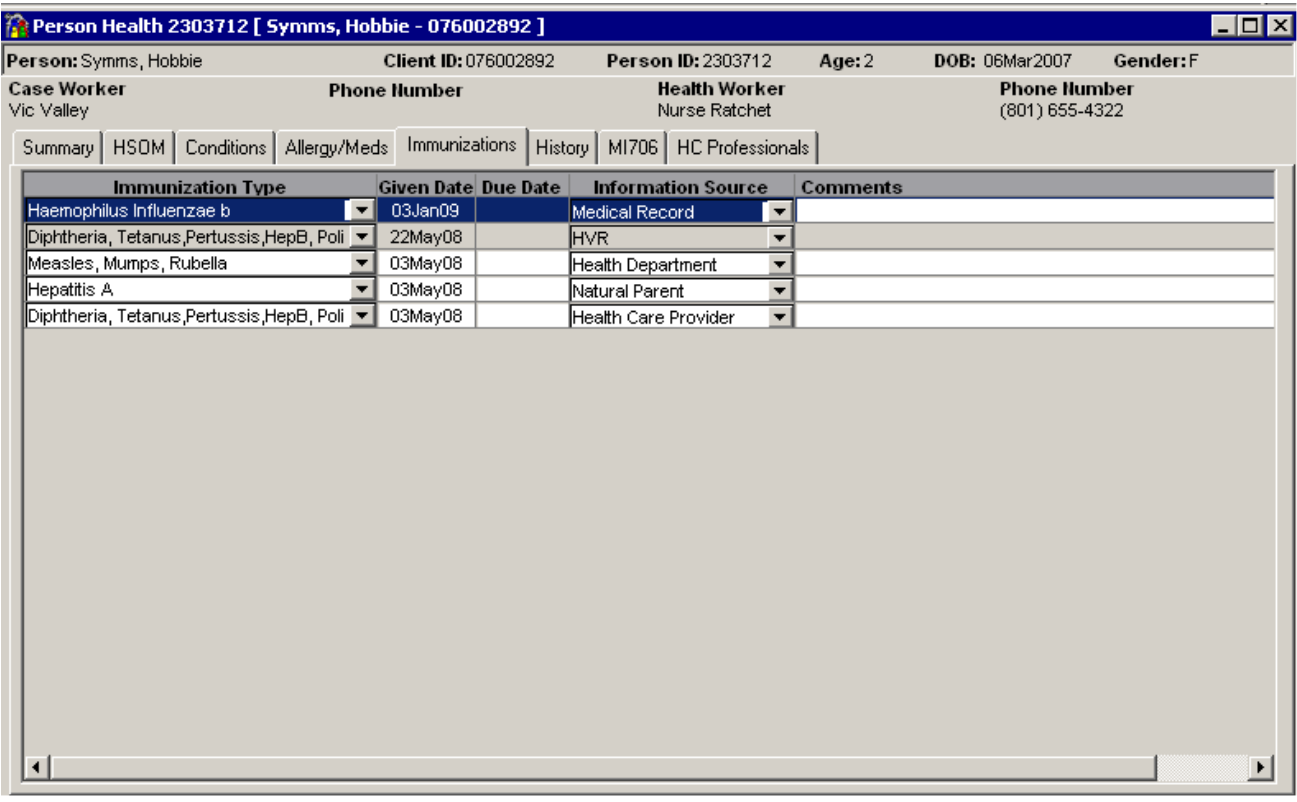

- Immunization information can be entered in two ways
	- o Directly on this screen
		- **EXECLICK the RMB and select add**
	- o Enter on the HVR Details window
- Immunization Type
	- o Selection is made from a drop down list.
- Given Date
	- o The date the immunization was given to the child.
- Due Date
	- o The date the next immunization of this type is due.
- Information Source
	- o Selection is made from a drop down list.
- Comments
	- o Text entry limited to 255 characters.

## **Person Health – History tab**

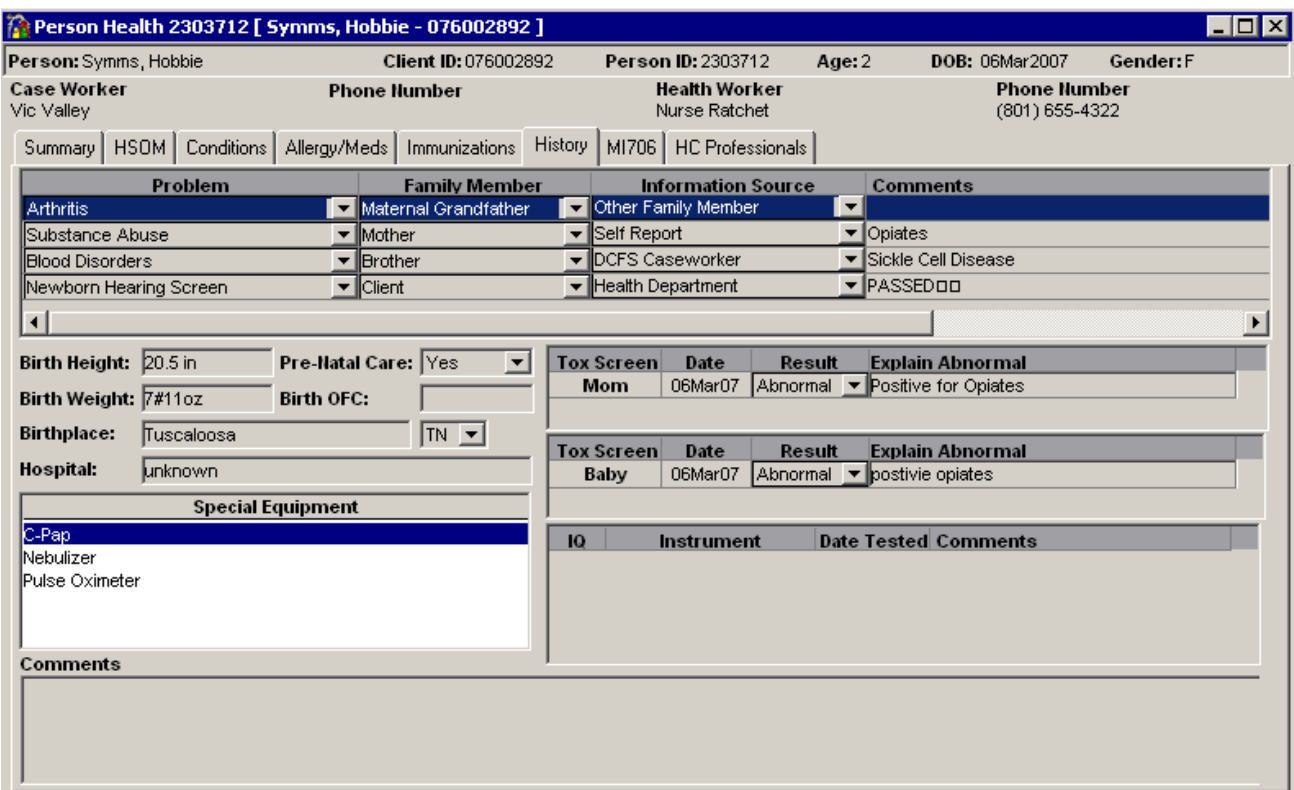

This window is where medical information for the immediate, biological family members is entered, as well as any birth or IQ information for the child. The medical history information can be very helpful when a child is adopted.

- Problem
	- o Selection is made from a drop down list.
- Family Member
	- o Selection is made from a drop down list.
- Information Source
	- o Selection is made from a drop down list.
- Comments
	- o Text entry limited to 255 characters.
- Birth Height
	- o Text entry limited to 7 characters.
- Pre-Natal Care
	- o Yes, No, Unknown
- Birth Weight
	- o Text entry limited to 7 characters.
- Birthplace
	- o Text entry limited to 70 characters.
- Hospital
	- o Text entry limited to 70 characters.
- Special Equipment
	- o Multiple select field.
	- o User can select or deselect choices as needed.
- Tox Screen Mom must have release from mother before entering this information.
	- o Date
		- The date the test was done.
	- o Result
		- **Selection is made from a drop down list.**
	- o Explain Abnormal

Utah DCFS & Fostering Healthy Children Page 11 Figure 2014 and SMay09

- **Text entry limited to 255 characters.**
- Tox Screen Baby
	- o Date
		- The date the test was done.
	- o Result
		- **Selection is made from a drop down list.**
	- o Explain Abnormal
		- Text entry limited to 255 characters.
- IQ test information
	- o To enter this information the user will click the right mouse button (RMB) and select "Add".
	- o IQ
		- **Text entry limited to 3 characters.**
	- o Instrument
		- **Selection is made from a drop down list.**
	- o Date Tested
		- **Date format DDMMMYY**
	- o Comments
		- **Text entry limited to 255 characters.**
- Comments
	- o Text entry limited to 255 characters

## **Person Health – MI706 tab**

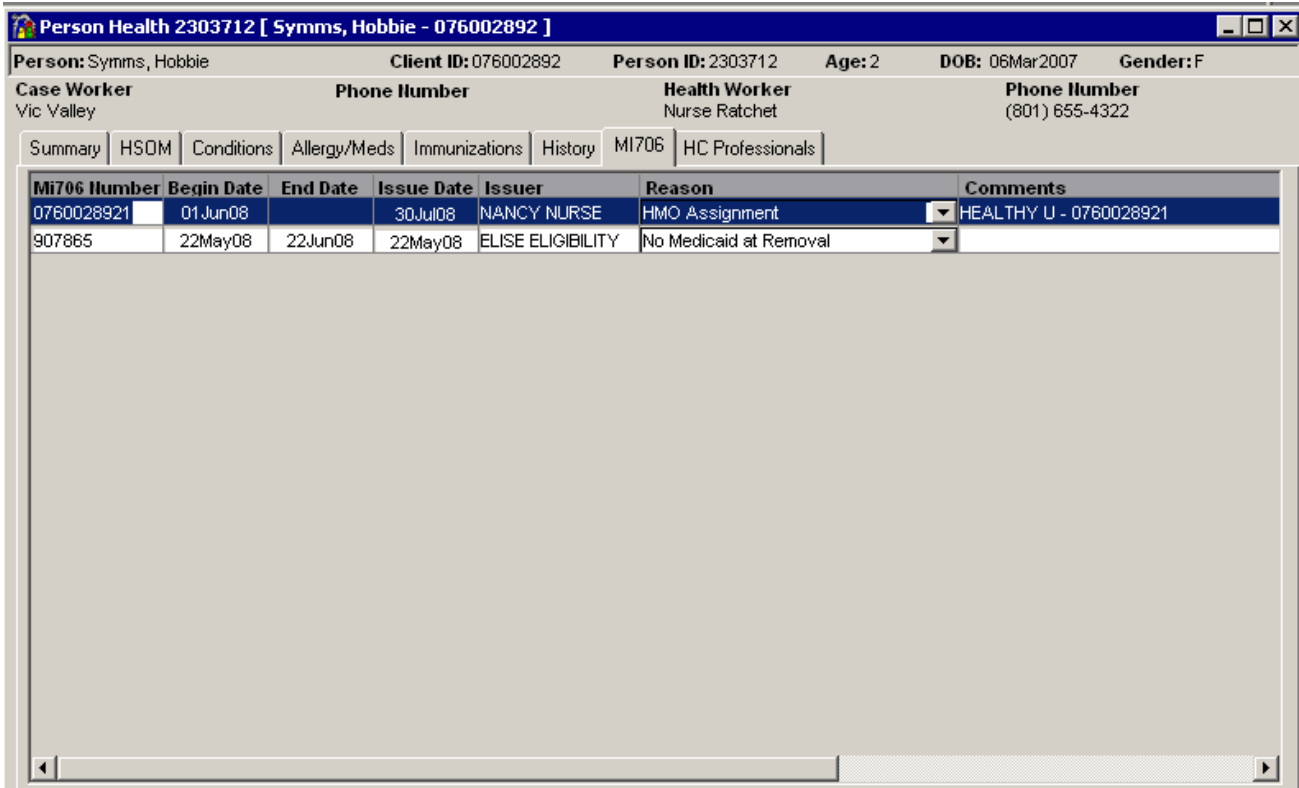

If a child is placed in the custody of DCFS and does not have a Medicaid card an MI706 is issued to cover any medical expenses using state funds. If child is eligible for Medicaid the state is reimbursed for the state dollars used.

## **Person Health – HC Professional tab**

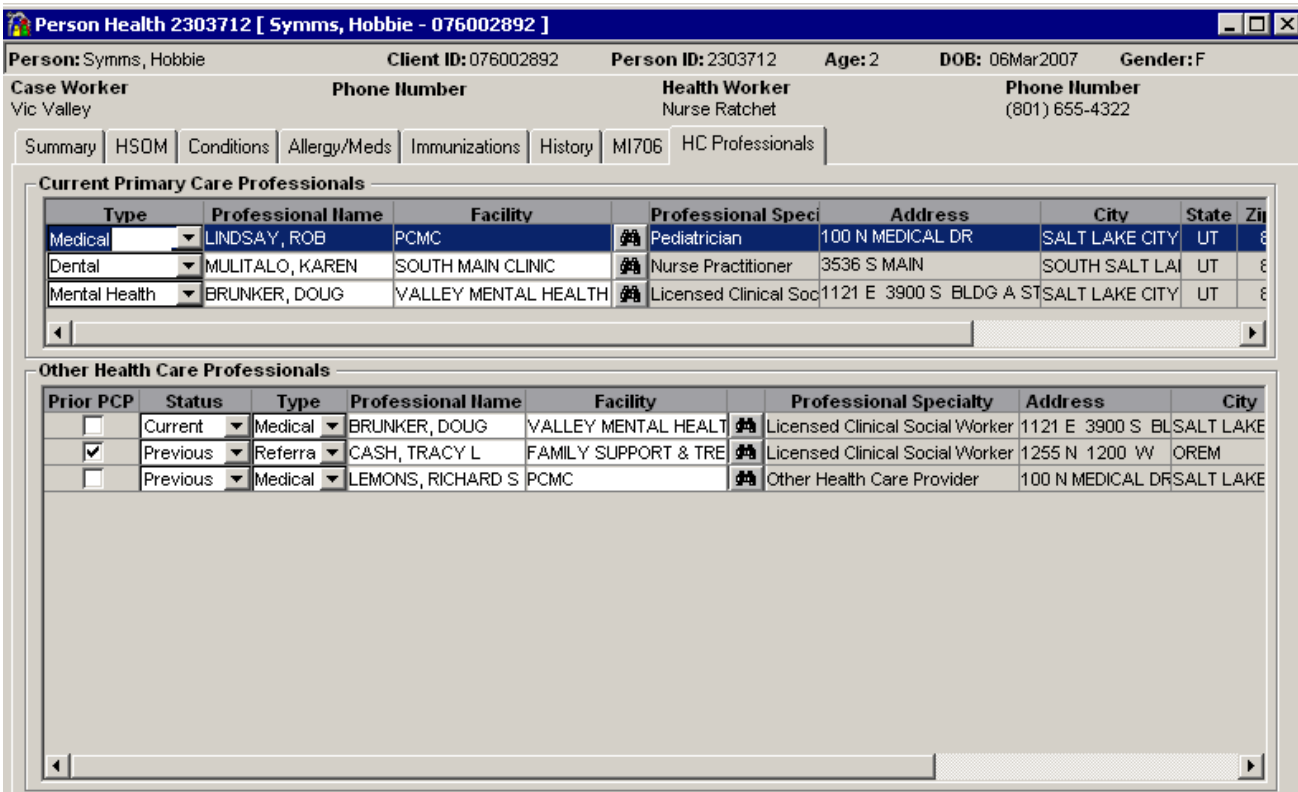

This window displays a child's Primary Care Professionals, Prior Primary Care Professionals and other Health Care Professionals a child has or may need to visit.

- Primary Care Professionals are identified on the HVR Details window, by selecting the "Primary" check box.
- Only one Professional is allowed for each type of Primary Care Professionals.
	- o Medical, Dental, and Mental Health
- Two ways to add a health care professional to SAFE.
	- o RMB and select "Add".
	- $\circ$  By using the Health Care Professional Search window, refer to the last page of this document.
		- Clicking on the binocular button opens the Health Care Professional Search window.
- Additional columns that are not displayed on screen print are:
	- o State
	- o Zip Code
	- o Telephone number, including area code
	- o Obsolete Date
		- **If a Professional is no longer practicing SAFE provided the capability to obsolete this** professional in the database.
		- Health workers can no longer select this Professional on HVRs but they still display on the Health windows.
		- If the Professional returns to practice the Obsolete Date can be removed and the Professional can again be selected as the Professional seen.

As policies, guidelines, Federal and local laws change and software applications improve and as users become familiar and efficient in their use of SAFE, adaptations to the system become necessary. The following change has been requested. The Current Primary Care Professional area will be removed and all professionals will be displayed. Professionals who are providing services to the child will have a Status of Current. If the Professional is no longer providing services their Status will be Previous.

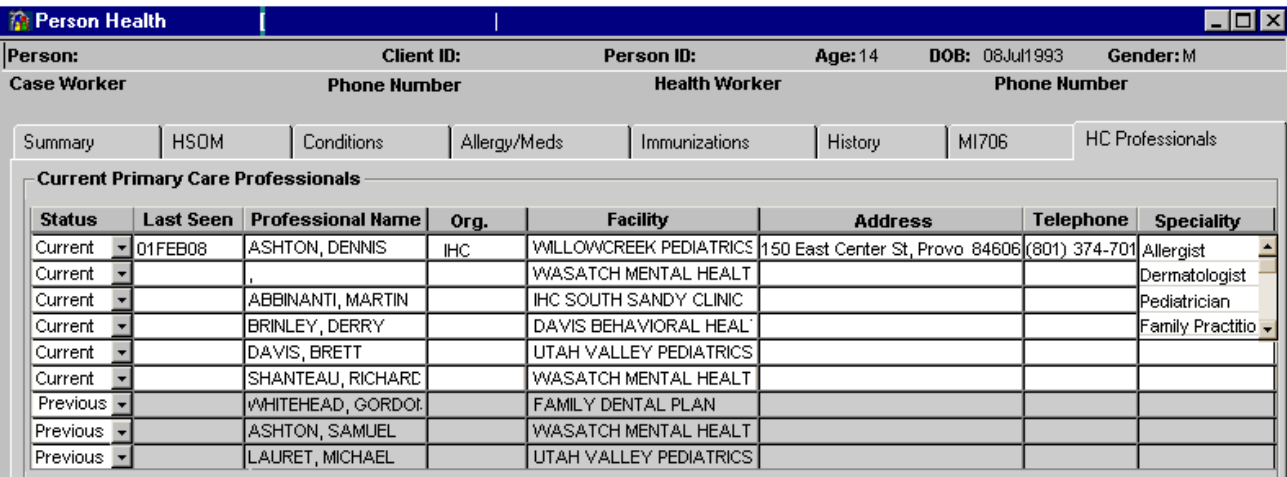

Professionals with a status of Current will display at the top. This change shall allow users to view all the Professionals currently providing care to a child on one window and at a glance.

## **Health Data Report Prompt window**

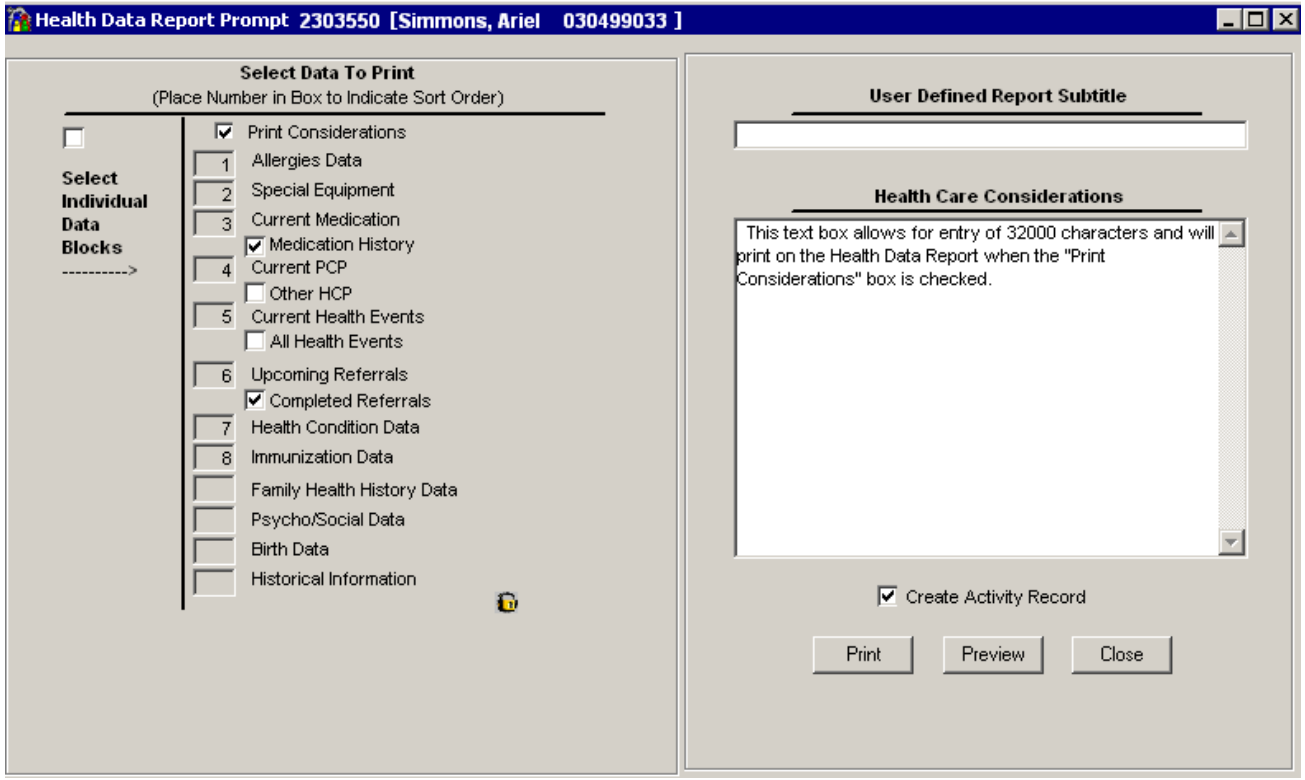

This window is used when a printout of the health information is needed.

- Print option
	- o Not limited to Health care staff.
	- o Can print one or multiple areas of health data.
	- o Default selection prints all current health information.
	- o Users can select the order in which the information will print.
		- Change the number to print data in the order you want.
- User can create a subtitle for the report.
- If there are considerations the Health worker wants the person receiving the report to be aware of they can enter them in the Health Care Considerations text box so they will be on the report.

• User can preview the report before printing.

## **Preview of Health Data Report**

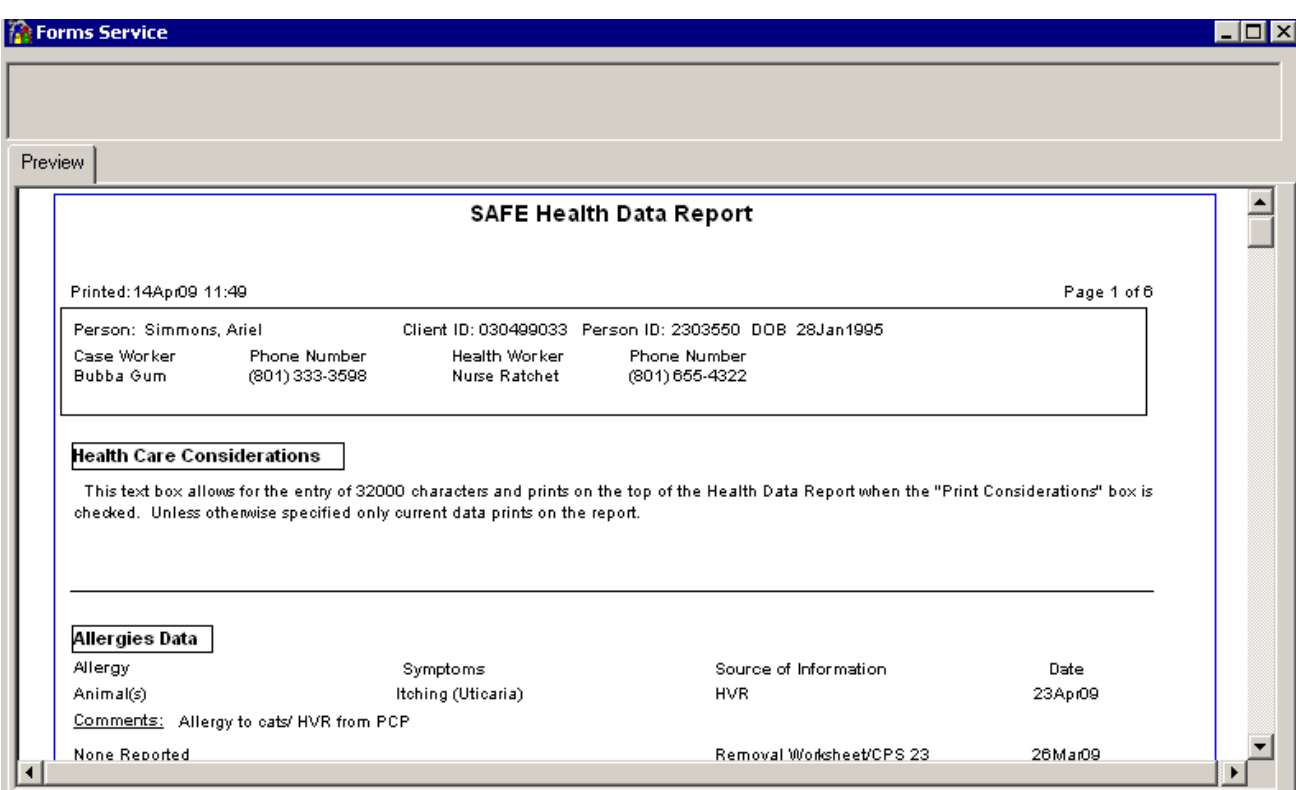

See additional handout for the SAFE Health Data Report.

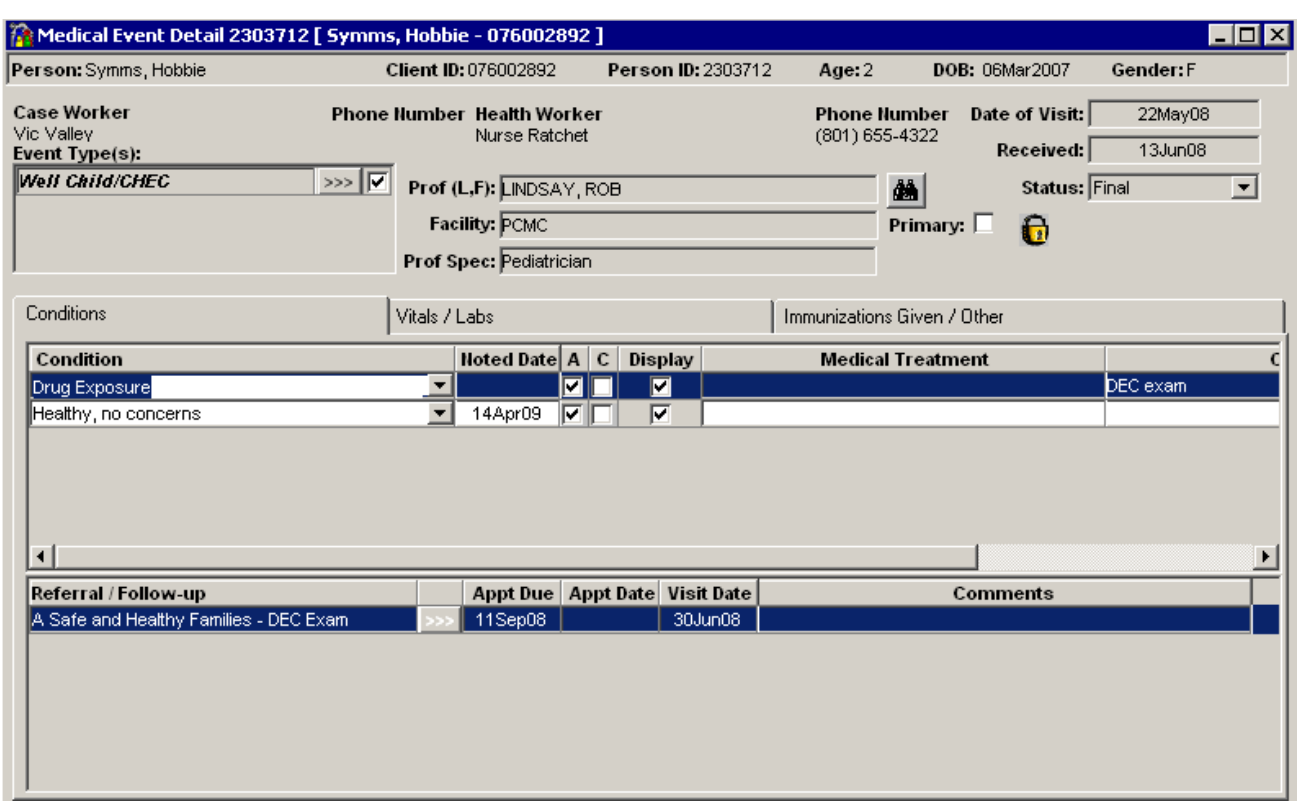

# **Medical Event Detail - Conditions tab**

# **Medical Event Detail window – Vitals / Labs tab**

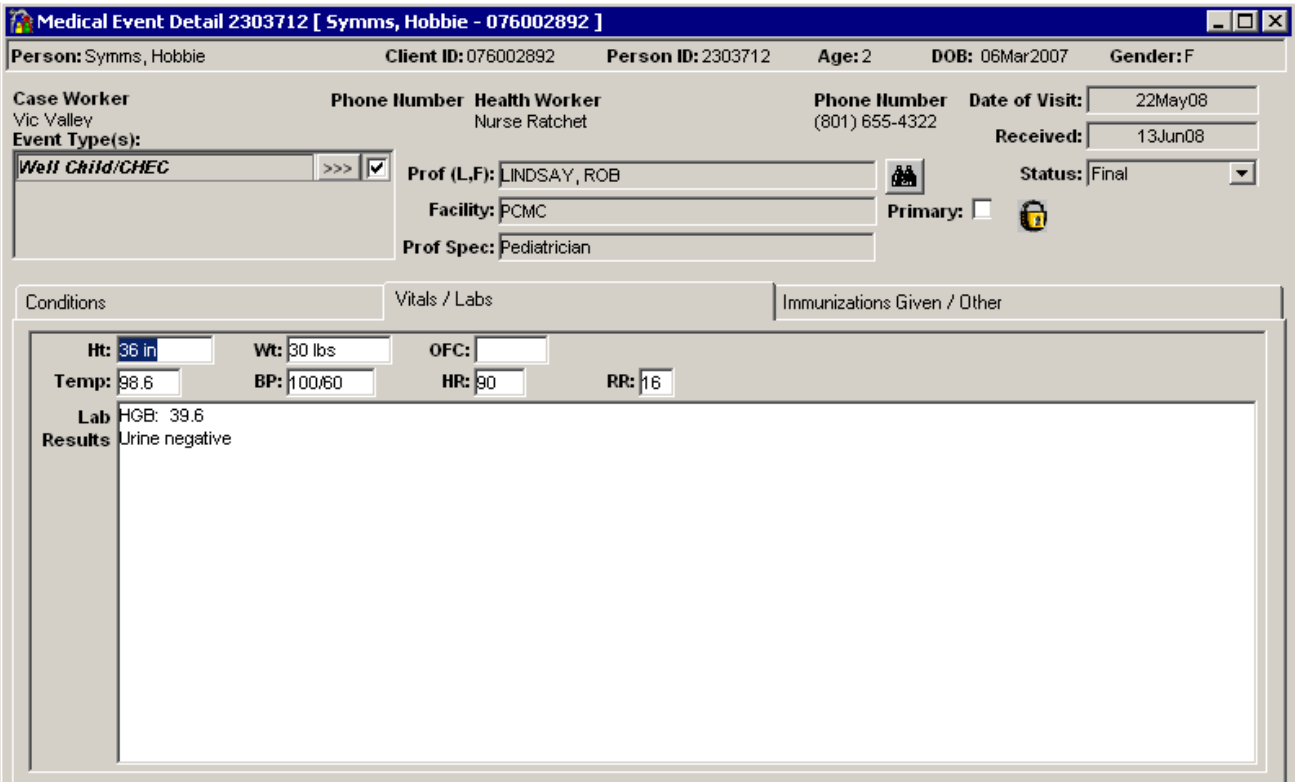

## **Medial Event Detail window –Immunization/Other tab**

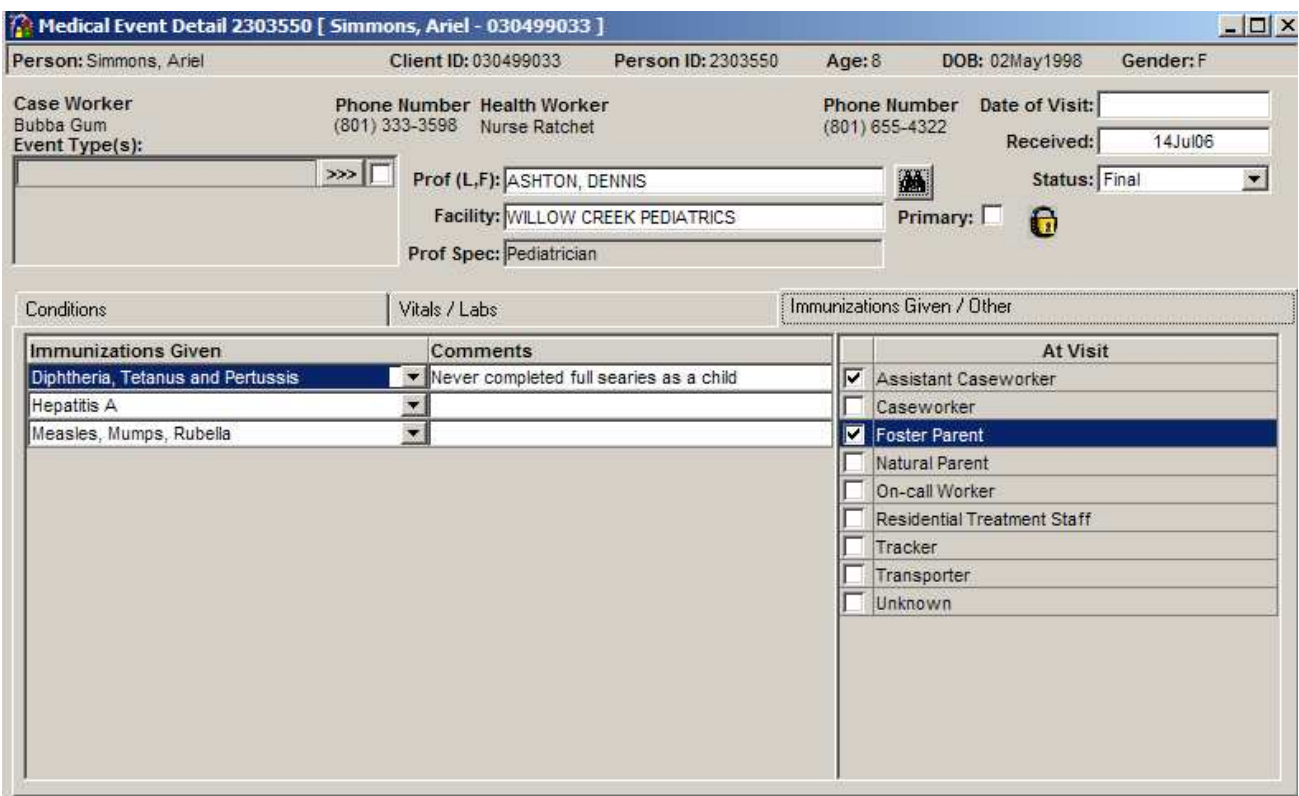

These windows are used to record information from a Medical visit. The foster parent, transporter, or youth takes a Health Visit Report, triplicate form, with them to the medical visit. The doctor fills out the form keeping one copy and returning the other two copies. One of the copies is placed in the child's Home-to-Home book and the third copy is given to the Health worker for entry into SAFE.

### **Dental Event Details window – Conditions tab**

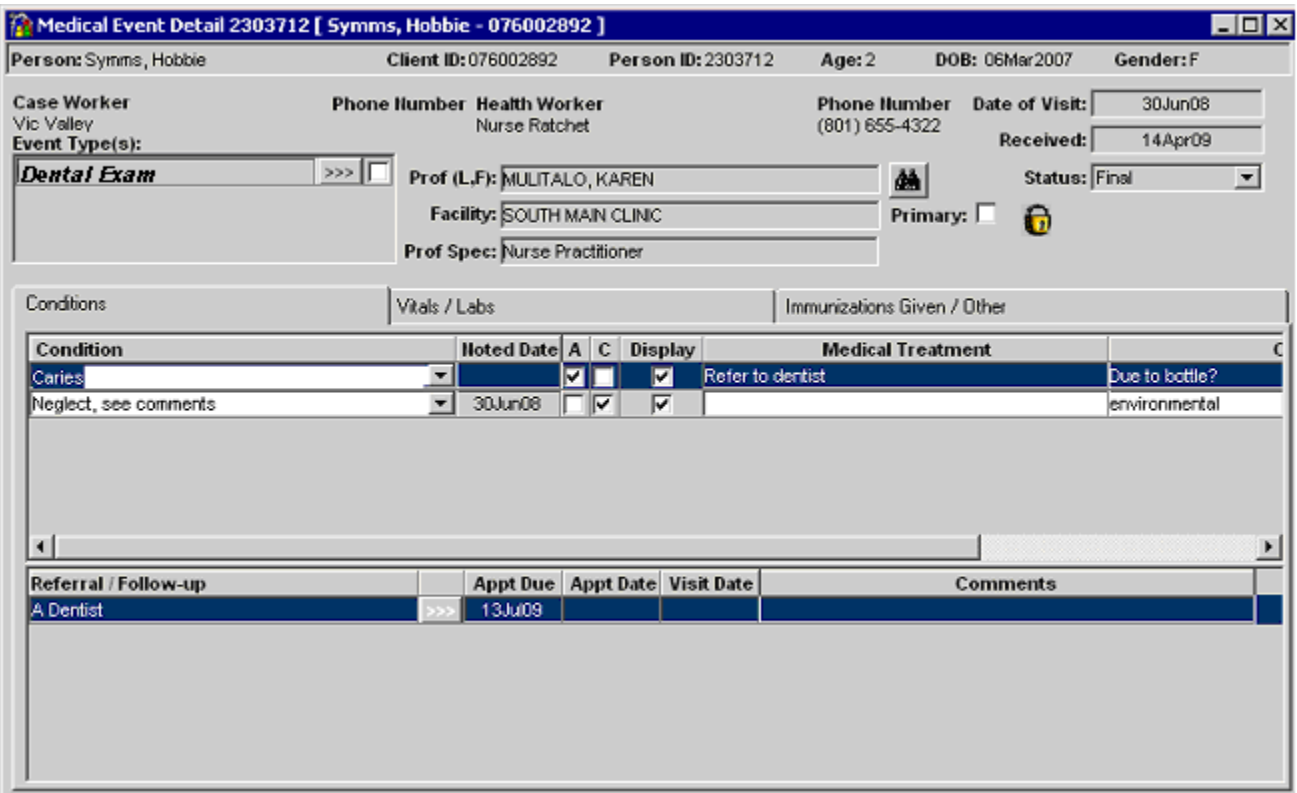

These windows are used to record information from a Dental visit. The foster parent, transporter, or youth takes a Health Visit Report, triplicate form, with them to the medical visit. The dentist fills out the form keeping one copy and returning the other two copies. One of the copies is placed in the child's Home-to-Home book and the third copy is given to the Health worker for entry into SAFE.

# **Dental Event Details window – Other tab**

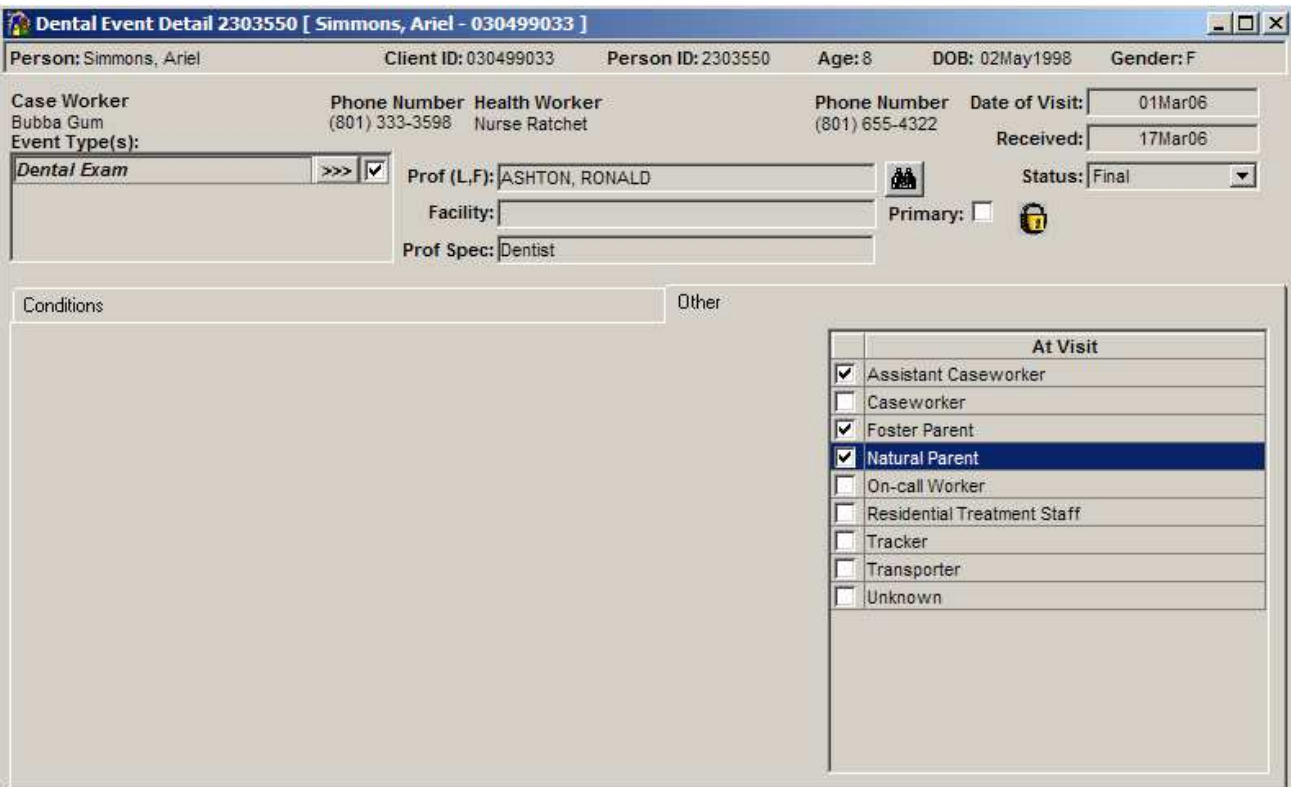

#### **Mental Health Event Details window – Axis tab**

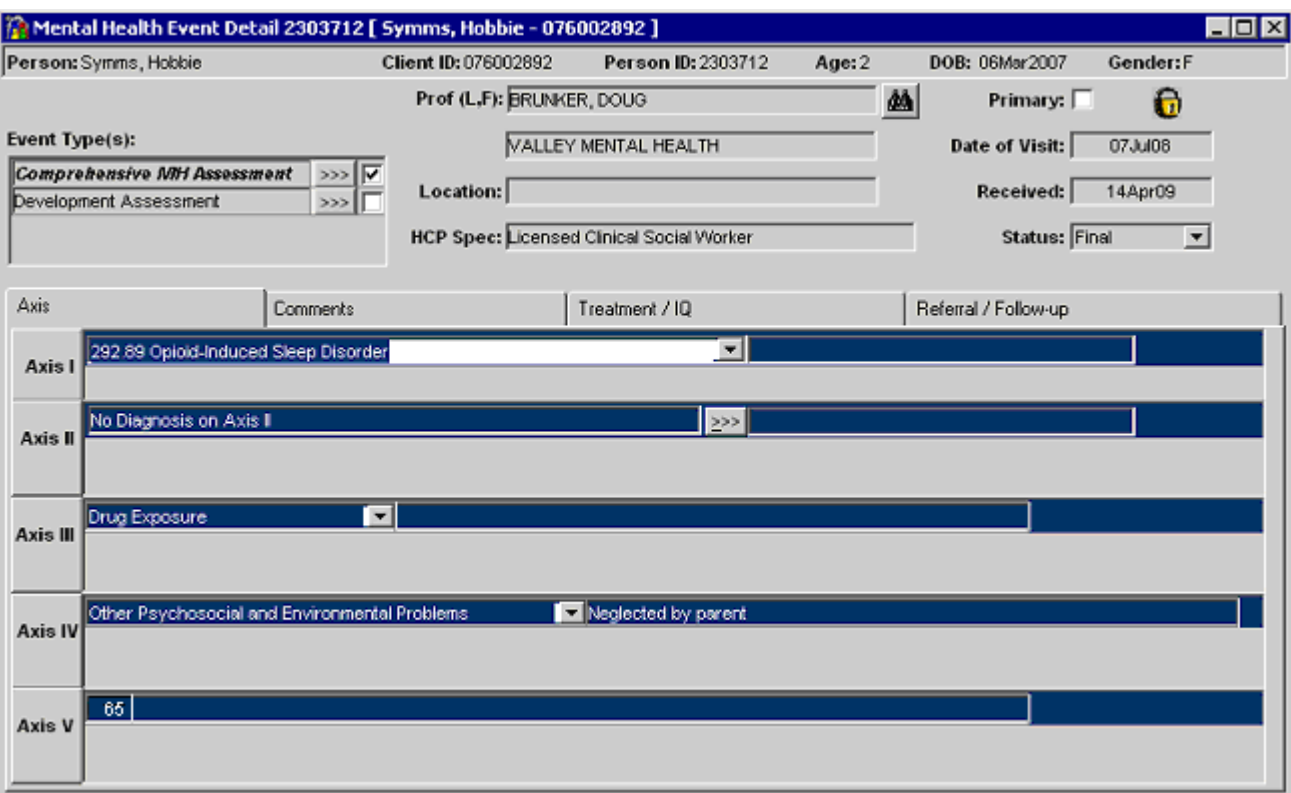

These windows are used to record information from a Mental Health visit. The foster parent, transporter, or youth takes a Health Visit Report, triplicate form, with them to the medical visit. The doctor or therapist fills out the form keeping one copy and returning the other two copies. One of the copies is placed in the child's Home-to-Home book and the third copy is given to the Health worker for entry into SAFE.

#### **Mental Health Event Details window – Comments tab**

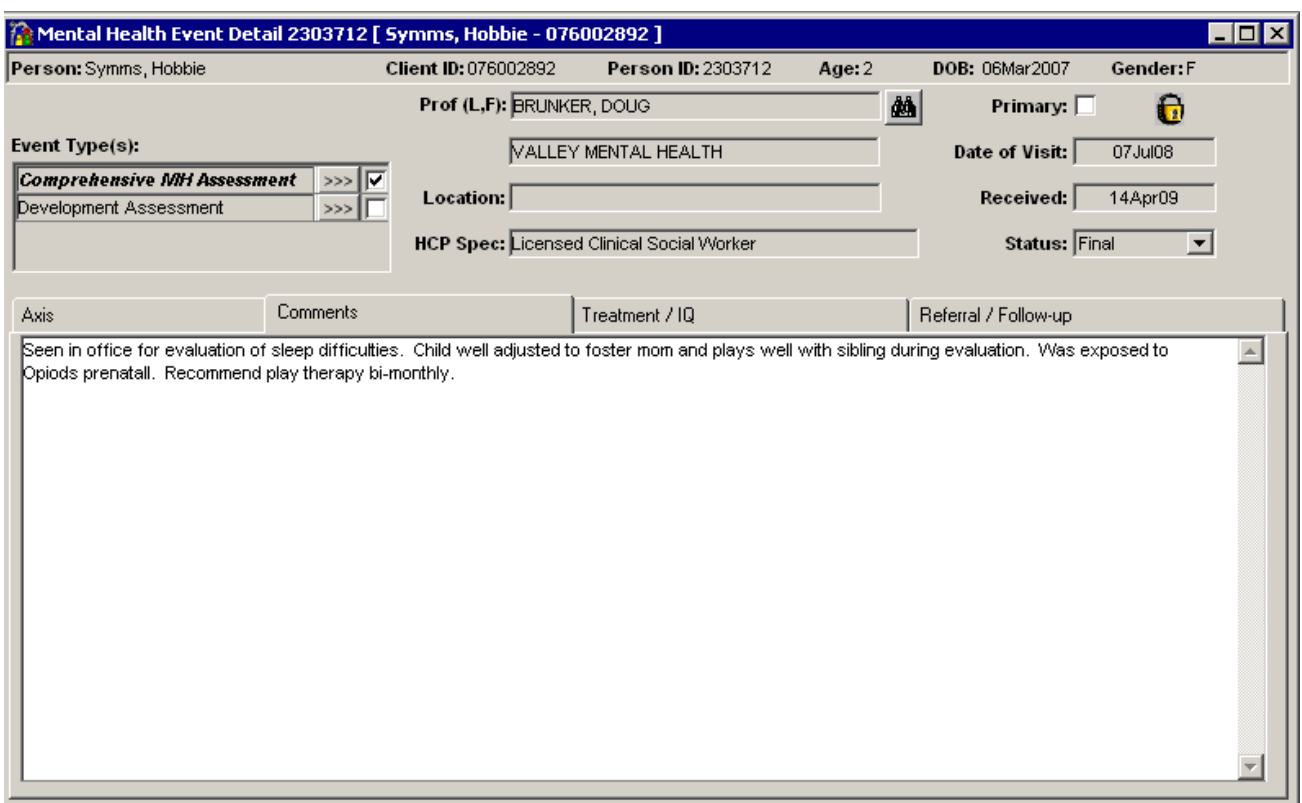

# **Mental Health Event Details window – Treatment / IQ tab**

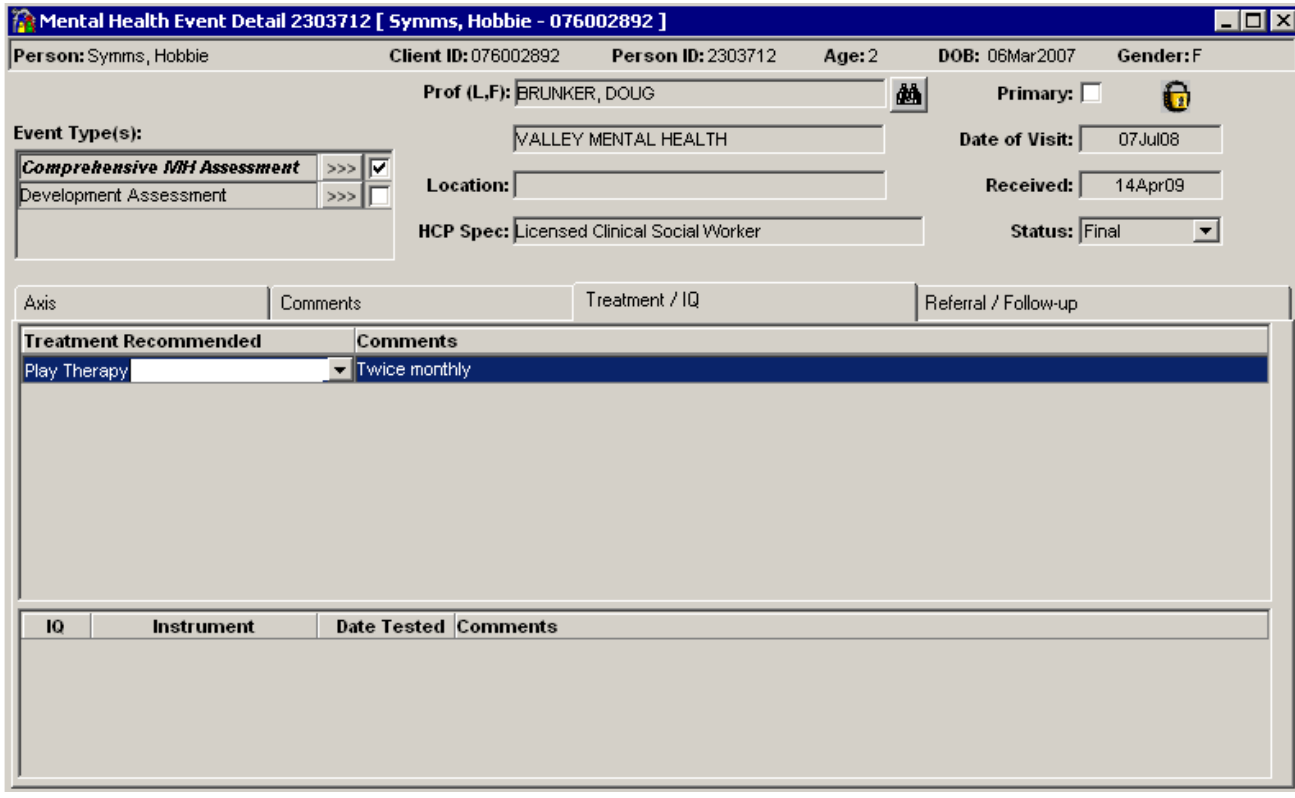

# **Mental Health Event Details window – Referral/Follow-up**

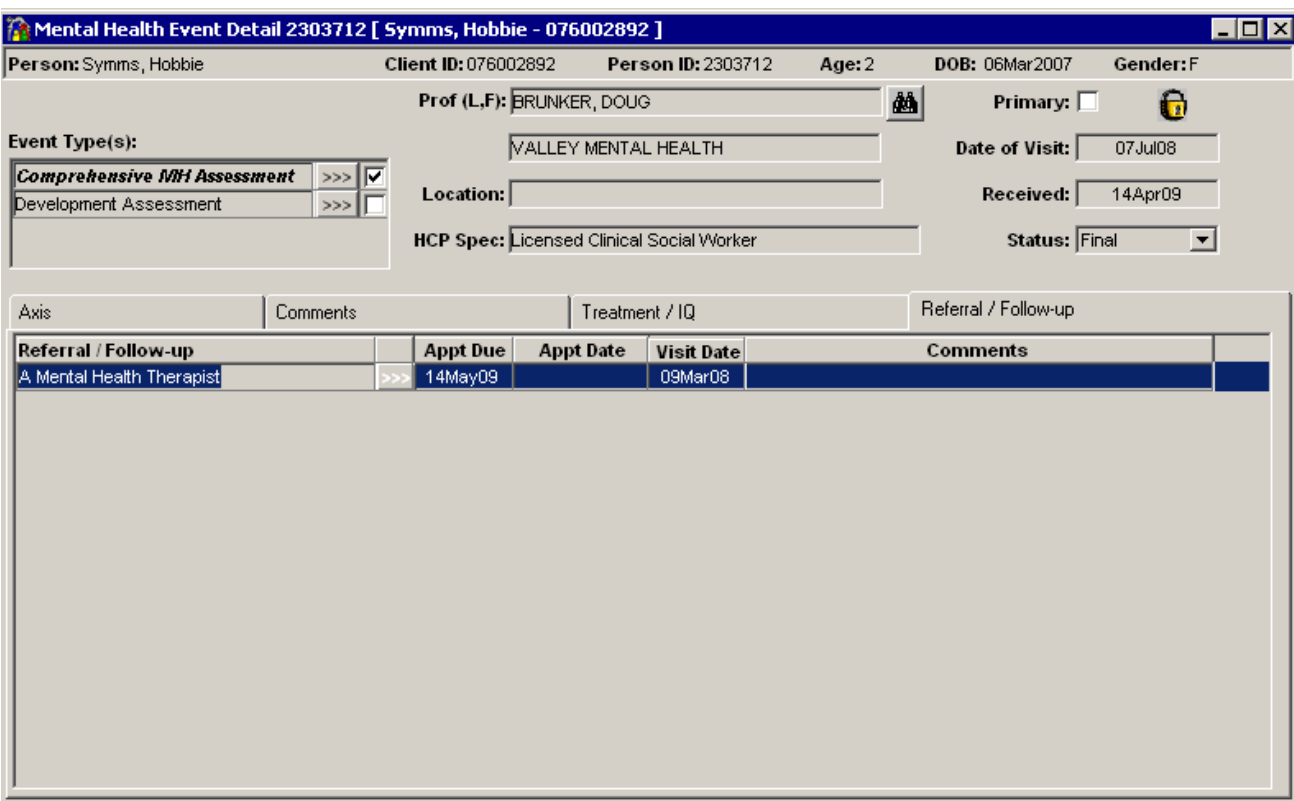

## **To Enter a Health Care Professional in SAFE**

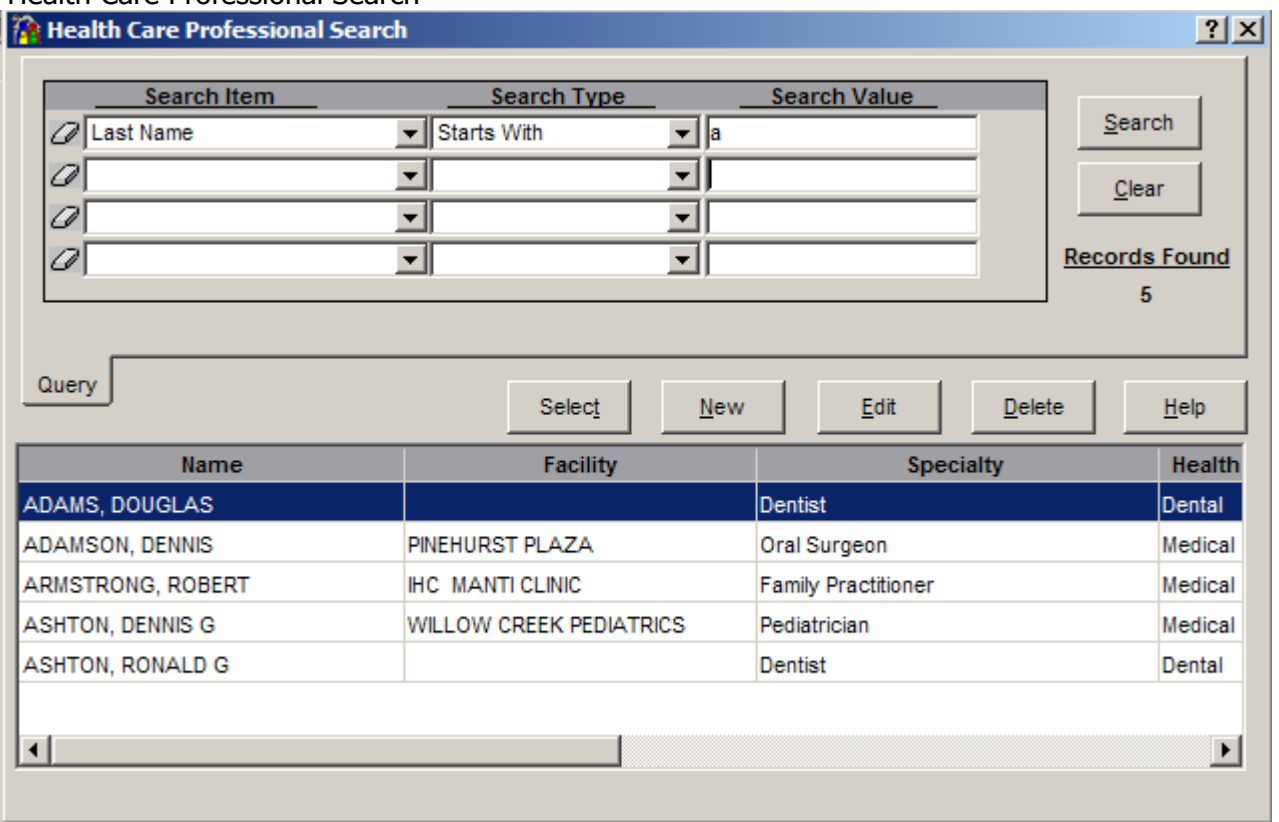

## Health Care Professional Search

Conduct a preliminary search for a Health Care Professional. If the professional's name appears, double click and it will be added to the HVR, or highlight the name and click "Select".

If the professional's name does not appear select "New". The Health Care Professional Details window will open.

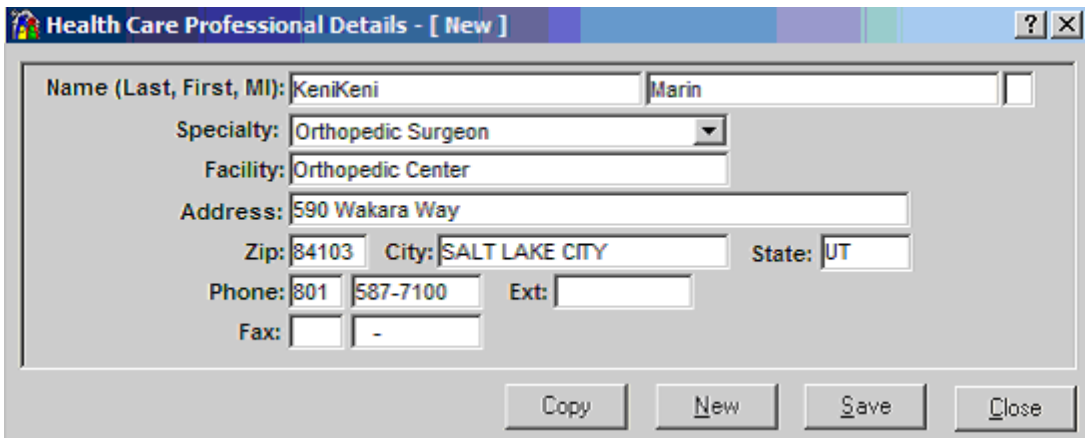

When all the information is entered select "Save".

# **Proposed Enhancements**

The following changes have been requested and the proposed completion date is September/October2009.

#### **Person Health – MH Summary tab, Axis view**

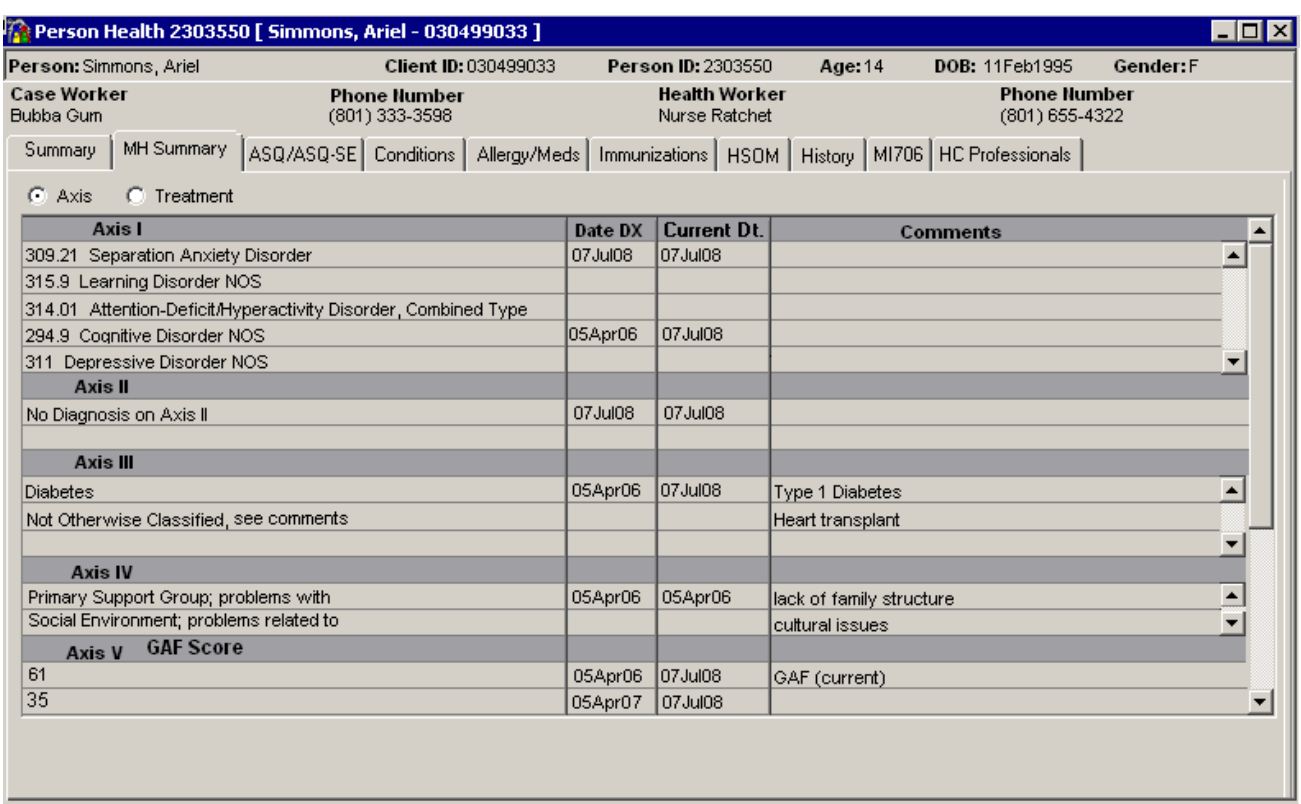

This view is a display only window. The Axis information displayed here if from the Mental Health Event Details window. This view allows users to see when a specific problem was first diagnosed and if it is still a problem. Currently in SAFE a user must open each Mental Health Event Detail window to view this information.

#### **Person Health – MH Summary tab, Treatment view**

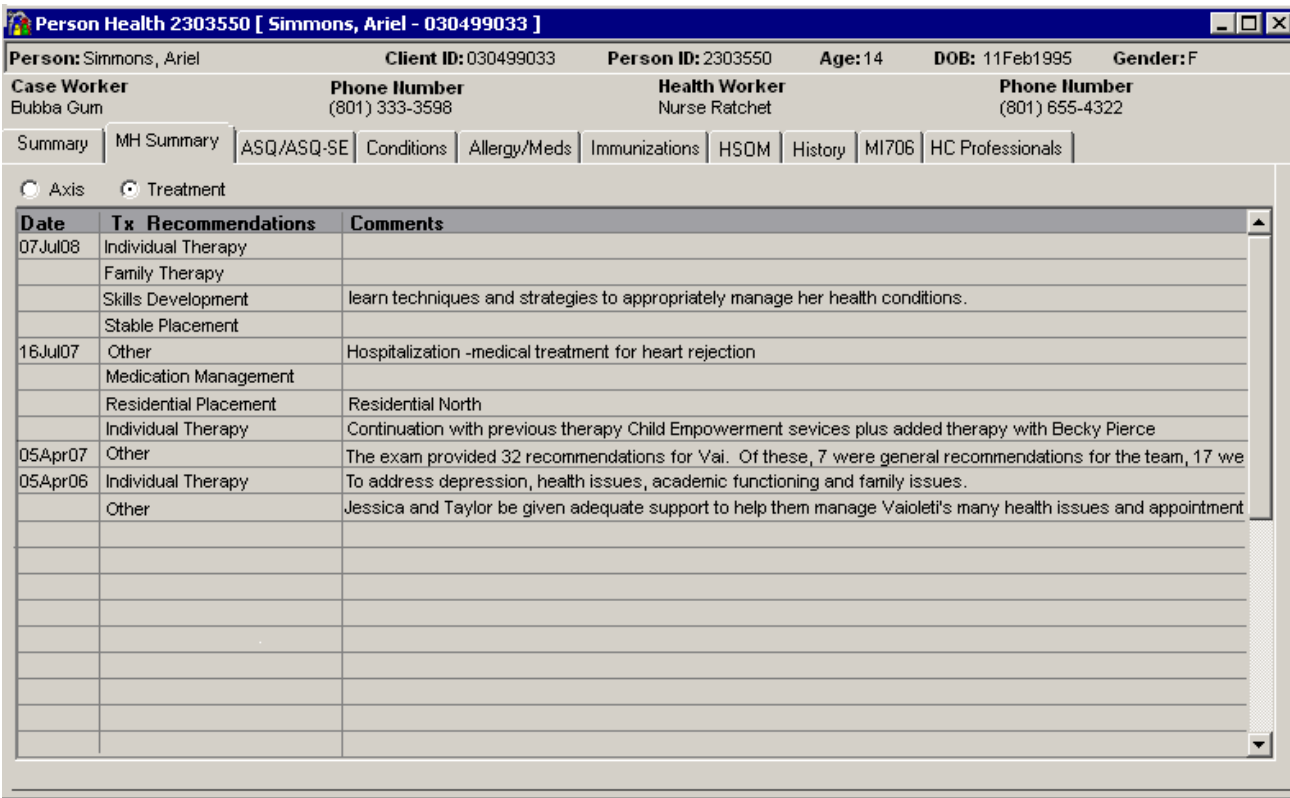

This view is a display only window. This view displays all the Treatment Recommendations and any comments that were entered on the Mental Health Event Details windows.

## **Person Health – ASQ/ASQ-SE tab**

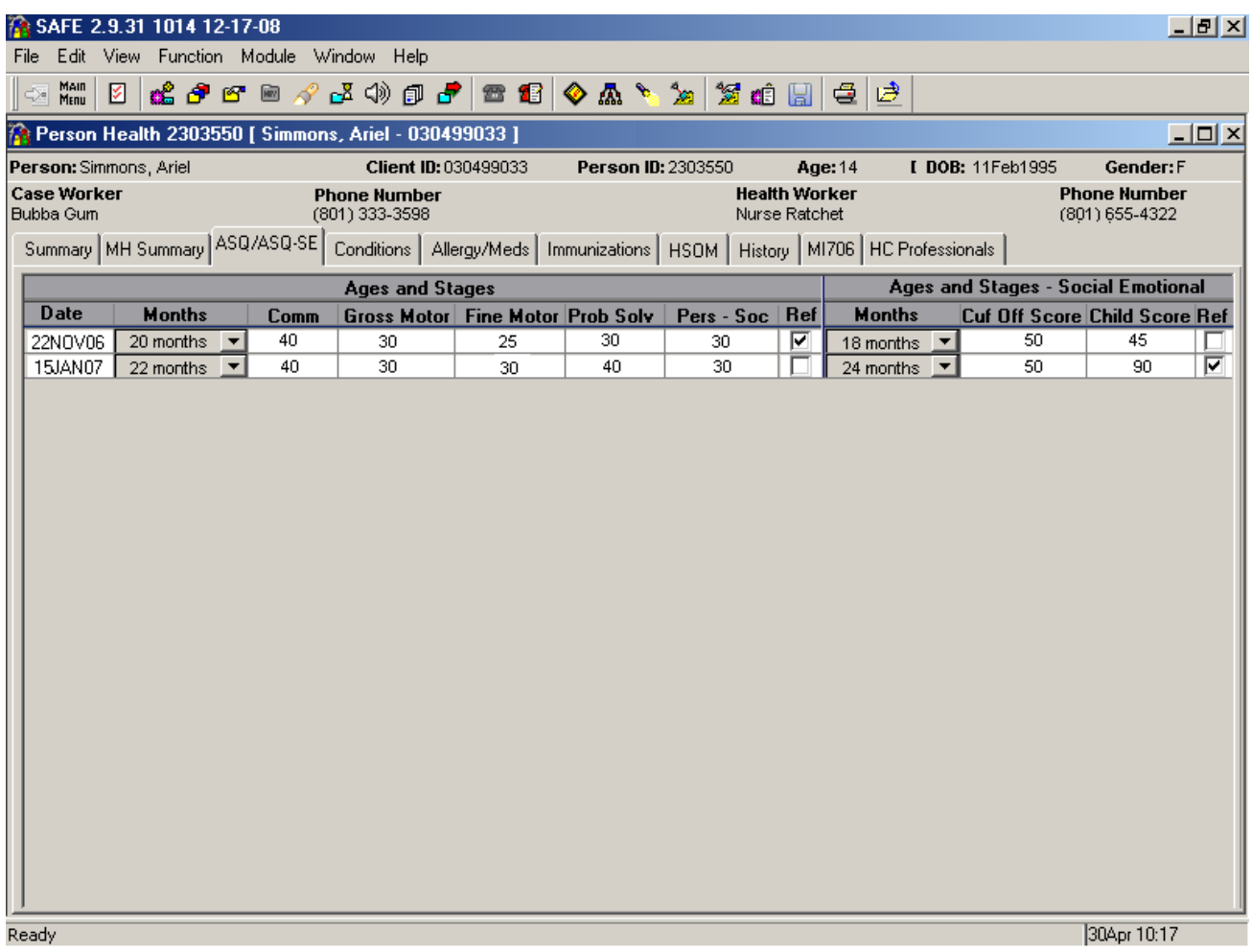

This window is where the results of the Ages and Stages and Ages Stages Social Emotional Questionnaire will be entered. It also documents if a referral for services was made. Only specific Health care staff will have access to enter the results, but all users will be able to view this information.